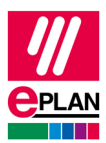

# **Citrix Installationshinweise**

Anleitung Stand: 20.05.2022

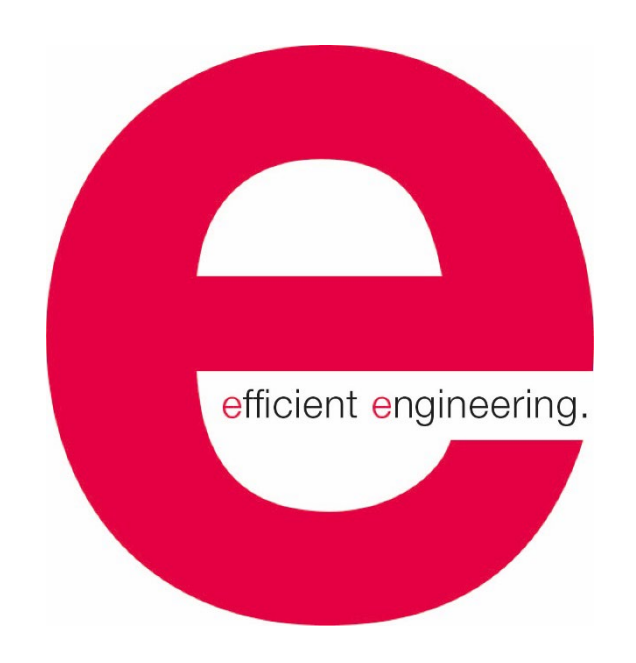

EPLAN GmbH & Co. KG Technische Informationen

≻

ゝ

ゝ

≻

PROZESSBERATUNG

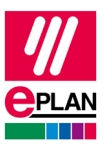

## Inhaltsverzeichnis

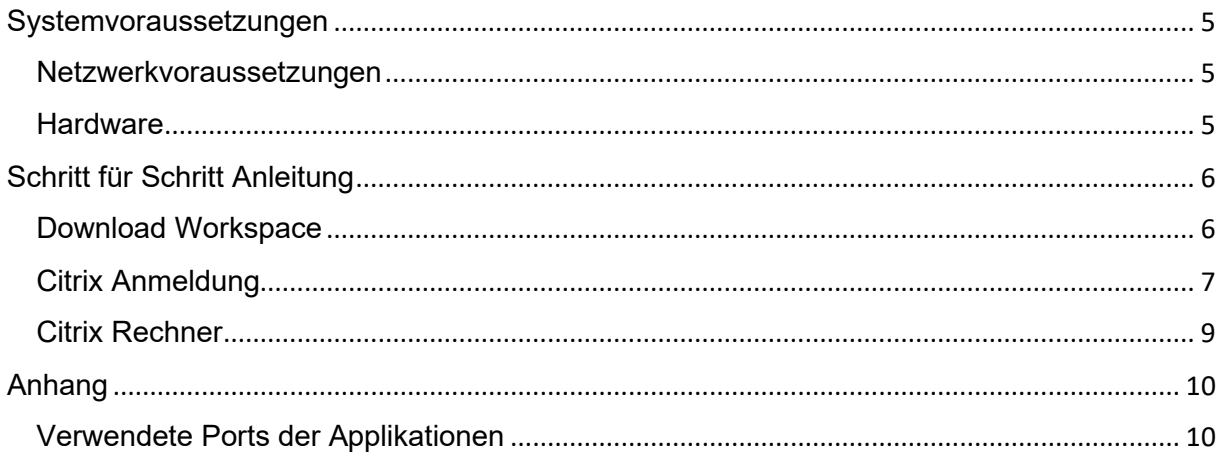

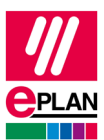

#### Copyright © 2020 EPLAN GmbH & Co. KG

EPLAN GmbH & Co. KG assumes no liability for either technical or printing errors, or for deficiencies in this technical information and cannot be held liable for damages that may result directly or indirectly from the delivery, performance, and use of this material.

This document contains legally protected information that is subject to copyright, trademark law, design law and other legal provisions. All rights are protected. This document or parts of this document may not be copied or reproduced by any other means without the express prior consent of EPLAN GmbH & Co. KG.

The software described in this document is subject to a licensing agreement and, if applicable, other contractual provisions. The utilization and reproduction of the software are only permitted in accordance with the specifications of this license agreement and, if applicable, any further existing contractual specifications.

RITTAL® is a registered trademark of Rittal GmbH & Co. KG.

EPLAN®, EPLAN Electric P8®, EPLAN Fluid®, EPLAN Preplanning®, EPLAN Pro Panel®, EPLAN Smart Wiring®, EPLAN Harness proD®, SYNGINEER and EPLAN Cogineer® are registered trademarks of EPLAN GmbH & Co. KG.

Windows 7®, Windows 8.1®, Windows 10®, Windows Server 2008 R2®, Windows Server 2012®, Windows Server 2012 R2®, Microsoft Windows®, Microsoft Office®, Microsoft® Excel®, Microsoft® Access® and Notepad® are registered trademarks of the Microsoft Corporation (in accordance with the laws of the State of Washington).

PC WORX®, CLIP PROJECT®, INTERBUS® and PROFINET® are registered trademarks of Phoenix Contact GmbH & Co. KG.

AutoCAD® and AutoCAD Inventor® are registered trademarks of Autodesk, Inc.

STEP 7<sup>®</sup>, SIMATIC<sup>®</sup> and SIMATIC HW Config<sup>®</sup> are registered trademarks of Siemens AG.

InstallShield<sup>®</sup> is a registered trademark of InstallShield, Inc. FLEXERA SOFTWARE LLC.

Adobe® Reader® and Adobe® Acrobat® are registered trademarks of Adobe Systems Inc.

Intel<sup>®</sup> is a registered trademark of Intel Corporation.

Citrix® is a registered trademark of Citrix Systems, Inc.

TwinCAT® is a registered trademark of Beckhoff Automation GmbH.

Unity Pro® is a registered trademark of Schneider Electric S.E.

RSLogix 5000<sup>®</sup> and RSLogix Architect<sup>®</sup> are registered trademarks of Rockwell Automation Inc.

All other product names and trade names are trademarks or registered trademarks of their respective owners.

EPLAN uses the Open Source software 7-Zip (7z.dll), Version 16.00, Copyright © by Igor Pavlov. The source code of 7-Zip is subject to the GNU Lesser General Public License (LGPL). The source code of 7-Zip and details on this license can be found on the following Web site: http://www.7-zip.org

EPLAN uses the Open Source software Open CASCADE, Version 7.3.0, Copyright © by Open CASCADE S.A.S. The source code of Open CASCADE is subject to the Open CASCADE Technology Public License. The source code of Open CASCADE and details on this license can be found on the following website: http://www.opencascade.org

EPLAN makes an import function available which uses eCl@ss. The use of the eCl@ss standard is subject to a license and requires registration and downloading in the download portal: http://www.eclassdownload.com

EPLAN uses the dotNetRDF © library: http://www.dotnetrdf.org, Copyright (c) 2009-2013 dotNetRDF Project (dotnetrdf-develop@lists.sf.net). The source code is subject to the MIT license: https://opensource.org/licenses/MIT

EPLAN uses Google Chromium ©, Version 75. https://www.chromium.org, Copyright © 2015 The Chromium Authors. The source code is subject to the BSD license.

#### **Citrix Installationshinweise**

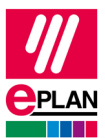

EPLAN uses the Chromium Embedded Framework ©, Version 3770.

https://bitbucket.org/chromiumembedded/cef, Copyright © 2008-2014 Marshall A. Greenblatt. Portions Copyright © 2006-2009 Google Inc. The source code is subject to the BSD license.

EPLAN uses CEFSharp ©, Version 75. https://cefsharp.github.io, Copyright © The CefSharp Authors. The source code is subject to the BSD license.

EPLAN uses Microsoft Unity ©, Version 4.0.1. https://github.com/unitycontainer/unity, Copyright © Microsoft. The source code is subject to the Apache license, Version 2.0.

This application incorporates Open Design Alliance software pursuant to a license agreement with Open Design Alliance. Open Design Alliance Copyright © 2002–2018 by Open Design Alliance. All rights reserved.

EPLAN uses the PDFlib library, Version 9.2.0, Copyright © by PDFlib GmbH. Copyright reserved.

EPLAN uses the PLOP library, Version 5.3p1, Copyright © by PDFlib GmbH. All rights reserved.

The license management portion of this Licensee Application is based upon one or more of the following copyrights: Sentinel® RMS, © 2005 SafeNet, Inc., all rights reserved, and Sentinel® EMS, © 2009 SafeNet, Inc., all rights reserved. Sentinel® is a registered trademark of SafeNet, Inc.

EPLAN uses the the Open Source software QR Code generator library, Version 1.2.1. https://www.nayuki.io/page/qr-code-generator-library, Copyright © by Project Nayuki. The source code is subject to the MIT License.

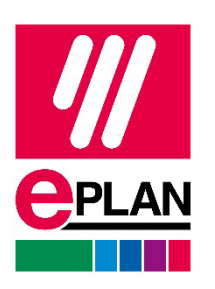

EPLAN GmbH & Co. KG An der alten Ziegelei 2 40789 Monheim am Rhein · Deutschland Telefon: +49 (0) 21 73 / 39 64-0 Telefax: +49 (0) 21 73 / 39 64-25 [Info@eplan.de](mailto:Info@eplan.de) · [www.eplan.de](http://www.eplan.de/)

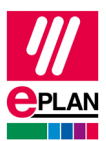

# Citrix Installationshinweise

## <span id="page-4-0"></span>Systemvoraussetzungen

Die Installation der Software setzt Administrationsrechte voraus.

Die aktuellen Systemvoraussetzungen entnehmen Sie bitte der Citrix Webseite:

<https://docs.citrix.com/de-de/citrix-workspace-app-for-windows/system-requirements.html>

\* Die aktuelle Citrix Workspace App kann nicht mehr unter Windows 7 installiert werden.

#### <span id="page-4-1"></span>Netzwerkvoraussetzungen

Diese Werte basieren auf EPLAN Erfahrungswerten!

- Bandbreite: min. 20 Mbit/s
- Latenz: max. 30ms

\* Für die verwendeten Applikationen sind Verbindungen außerhalb einer Proxy-Weiterleitung notwendig, die verwendeten Ports haben wir in einer Liste angehängt.

#### <span id="page-4-2"></span>**Hardware**

Headset mit Mikrofon

\*Für eine übersichtliche Darstellung empfehlen wir min. zwei Monitore.

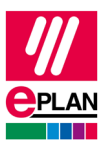

# <span id="page-5-0"></span>Schritt für Schritt Anleitung

#### <span id="page-5-1"></span>Download Workspace

- 1. Klicken Sie auf den folgenden Link: [https://www.citrix.com/de](https://www.citrix.com/de-de/downloads/workspace-app/windows/)[de/downloads/workspace-app/windows/](https://www.citrix.com/de-de/downloads/workspace-app/windows/)
- 2. Laden Sie die Datei **Citrix Workspace app für Windows** herunter.

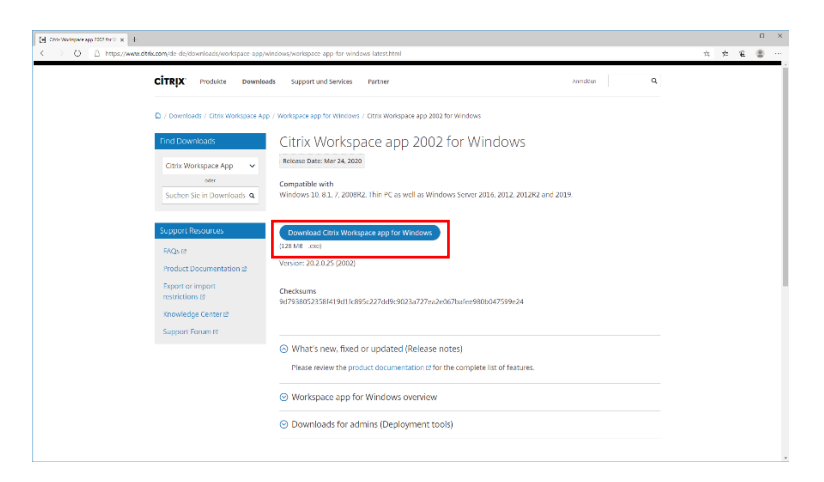

3. Öffnen Sie die heruntergeladene Datei und folgen Sie der Installationsroutine. a. Installieren Sie Citrix Workspace, indem Sie auf den **Starten** Button klicken.

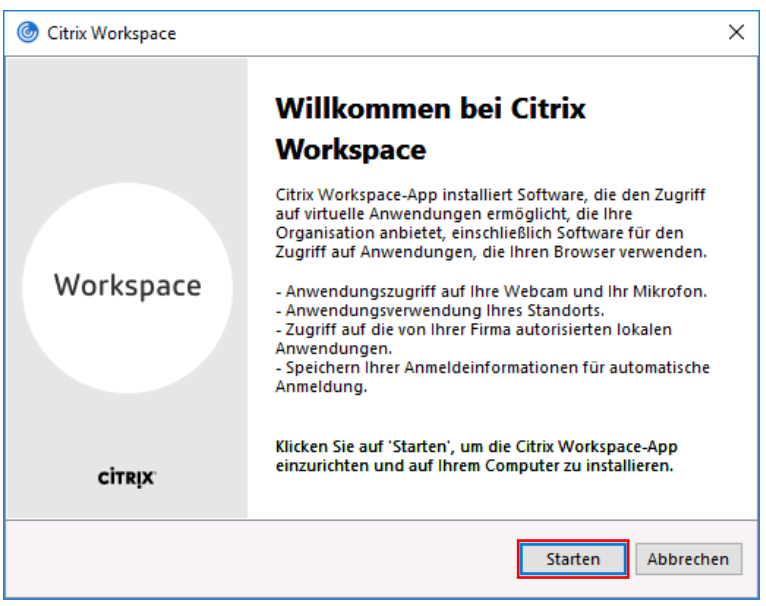

b. Die erweiterten Funktionen **App-Schutz** und **Single Sign-On** werden für die Teilnahme am Training **nicht** benötigt.

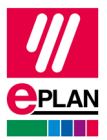

c. Beenden Sie die Installation, indem Sie auf **Fertig stellen** klicken.

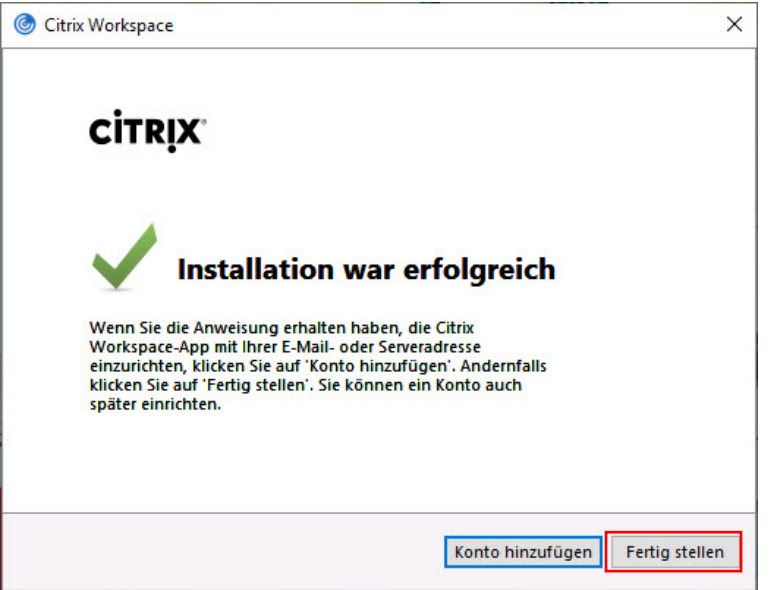

#### <span id="page-6-0"></span>Citrix Anmeldung

1. Für die Anmeldung an den Trainingstagen folgen Sie dem folgenden Link: [https://eplanacademypoc.cloud.com](https://eplanacademypoc.cloud.com/)

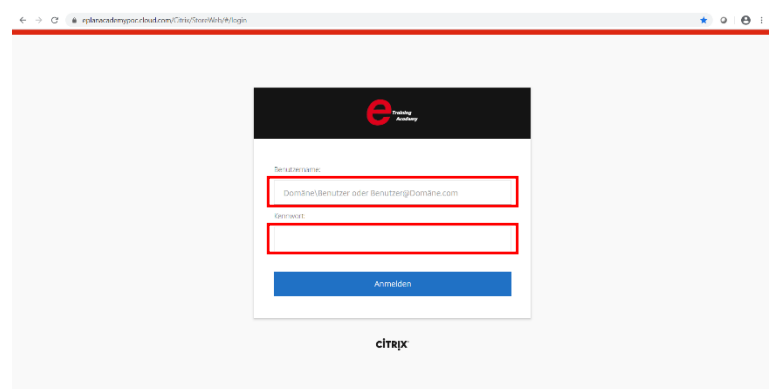

- 2. Geben Sie Ihre Anmeldedaten ein, die Ihnen beim Seminarstart mitgeteilt werden:
	- a. Benutzername: **<username>@usrmgm-eplantraining.com**
	- **b.** Passwort: **wird Ihnen am Trainingstag durch den Trainer mitgeteilt**

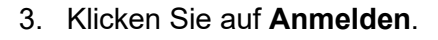

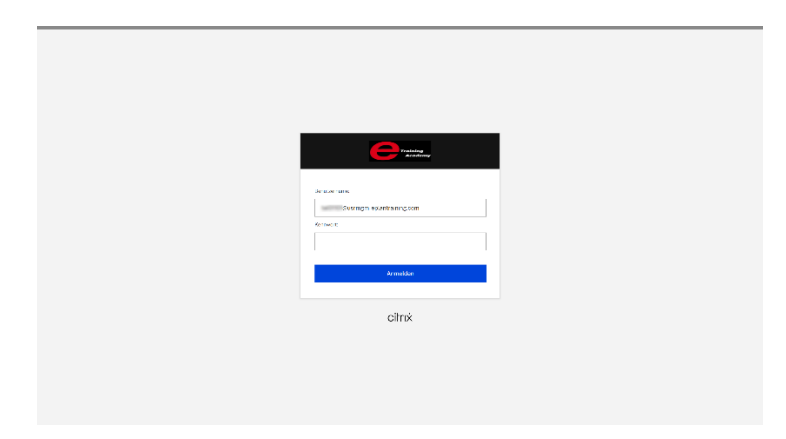

4. Klicken sie nach der Anmeldung auf **Detect Workspace**.

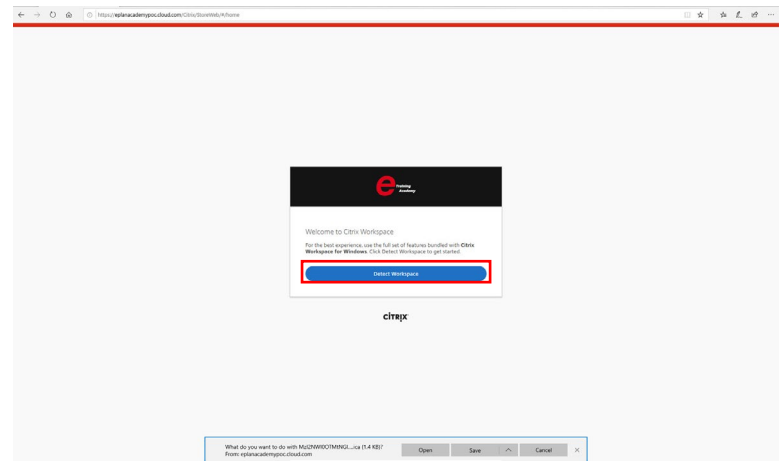

5. Wählen Sie Ihren Desktop aus.

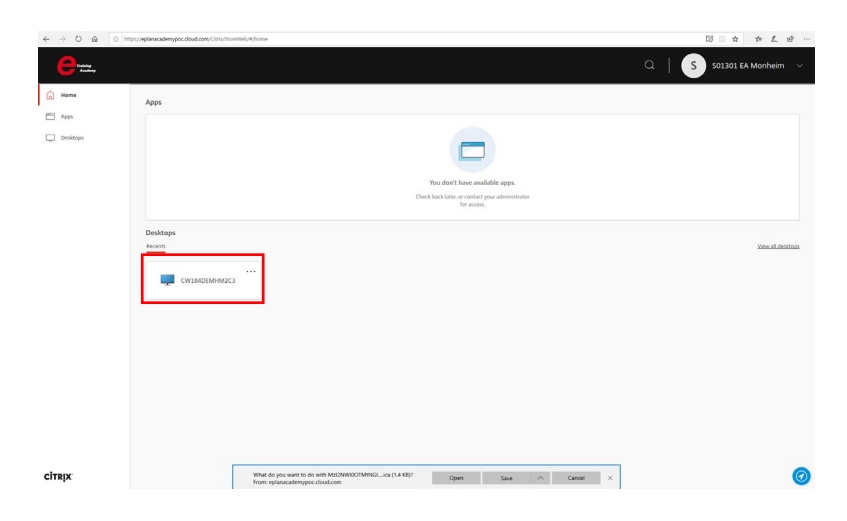

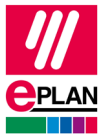

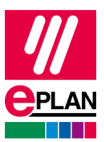

6. Die Verbindung zum Citrix Rechner wird hergestellt. Dieser Vorgang kann einige Minuten dauern.

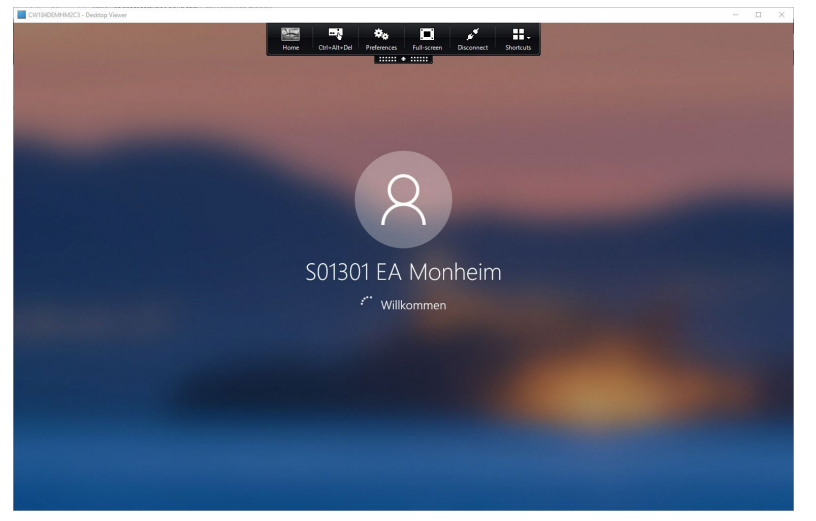

7. Sollte es zu einer Fehlermeldung kommen, wiederholen Sie bitte die Schritte 3-5 nochmals. Falls es immer noch zu Problemen kommen sollte, melden Sie sich bei Ihrem Trainer.

### <span id="page-8-0"></span>Citrix Rechner

- 1. Damit sich Ihr Citrix Rechner auf Ihren Desktop erweitern kann, maximieren Sie Ihr Citrix Fenster auf dem gewünschten Monitor.
	- a. Möchten Sie den Citrix Rechner über mehrere Monitore erweitern **ziehen sie das Fenster so auf, dass auf allen Monitoren ein Teil** des Fensters erscheint.
	- b. Danach **maximieren** Sie das Fenster.
- 2. Um Ihre **Verbindung zu Ihrem Citrix Rechner zu trennen**, gehen Sie auf die schwarze Schaltfläche oberhalb Ihres Citrix Rechners
- 3. Wählen Sie hier **Trennen**. Damit ist Ihre Citrix Sitzung beendet.

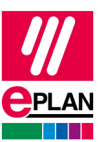

## <span id="page-9-1"></span><span id="page-9-0"></span>Anhang Verwendete Ports der Applikationen

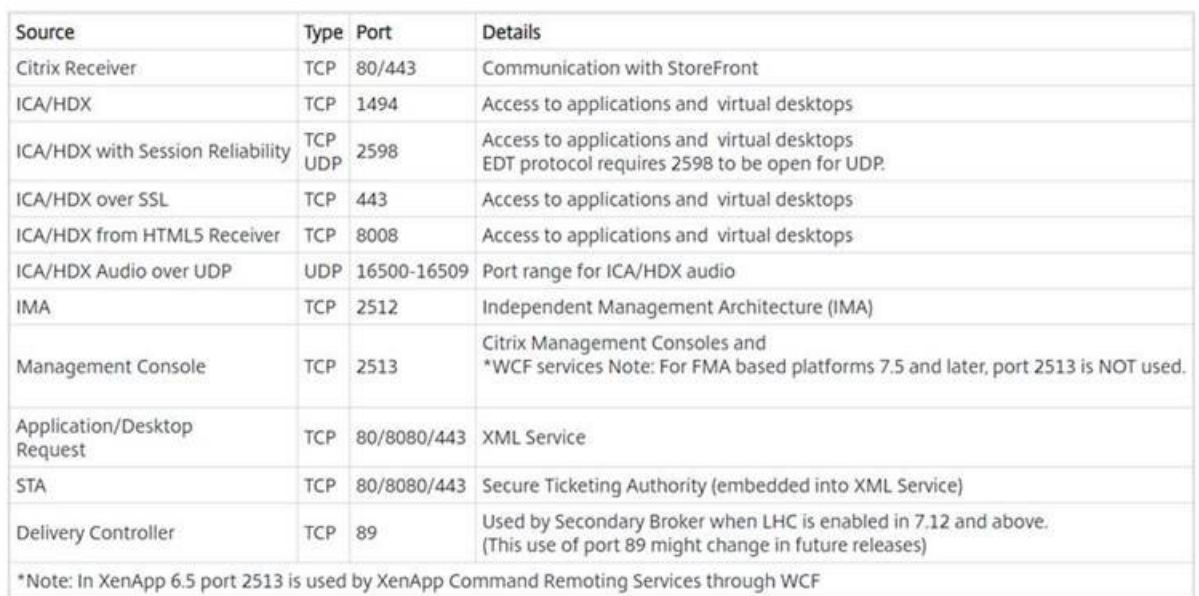